VIEVU Docking Station User Guide

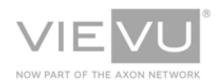

# VIEVU Docking Station User Guide

## INTRODUCTION

The VIEVU Docking Station is a multiple-camera docking option compatible with VIEVU Solution and VERIPATROL. This guide describes how to use the VIEVU Docking Station with VIEVU cameras and software. Additional support material is available at <a href="http://www.vievu.com/support">www.vievu.com/support</a>.

#### CONTACT US

If you need assistance or have any questions, please visit <u>www.vievu.com/docking-station-support</u>, contact us by phone at 888-285-4548, or email <u>support@vievu.com</u>.

## TABLE OF CONTENTS

| GETTING STARTED                                              | 4  |
|--------------------------------------------------------------|----|
| PREPARING FOR DOCKING STATION SETUP<br>Overview              |    |
| Obtaining IP Address                                         | 4  |
| Log In                                                       | 5  |
| MAIN MENU                                                    | 7  |
| CONFIGURATION                                                |    |
| Time Zone                                                    | 11 |
| Hostname                                                     | 12 |
| Location                                                     | 13 |
| Proxy Server                                                 | 13 |
| IP Address                                                   |    |
| DNS Settings                                                 | 15 |
| NTP Server Settings                                          |    |
| SSL Certificate Support                                      |    |
| NETWORK TOOLS<br>Traceroute                                  |    |
| Ping                                                         |    |
| SNMP Monitoring                                              |    |
| FIRMWARE<br>Overview                                         |    |
| Remote Update Of Docking Stations From VIEVU Solution        |    |
| Automatic Update of Docking Station Firmware with VERIPATROL | 26 |
| Manual Update of Docking Station Firmware                    |    |
| Automatic Update of Camera Firmware                          |    |
| Preferences                                                  | 27 |

| VIEVU Docking Station User Guide              | 22 January 2019 |
|-----------------------------------------------|-----------------|
| Overview                                      |                 |
| Change Login                                  |                 |
| Change Password                               |                 |
| OPERATION                                     |                 |
| CONNECTING CAMERAS                            |                 |
| Docking Station Port                          |                 |
| LE4mini Port Insert                           |                 |
| LE3 Docking Station Port                      |                 |
| Connecting Cameras to a Docking Station       |                 |
| CAMERA LEDSLE5 LEDS                           |                 |
| LE5 LITE LEDs                                 |                 |
| LE4/LE4mini LEDs                              |                 |
| LE3 LEDs                                      |                 |
| ARCHITECTURE                                  |                 |
| CLOUD ENVIRONMENT<br>LOCAL SERVER ENVIRONMENT |                 |
| APPENDIX A: XML CONFIGURATION FILE            |                 |
| CONFIGURE A DOCKING STATION USING AN XML FILE |                 |

## **GETTING STARTED**

Preparing your Docking Station for use with VIEVU Solution and VERIPATROL.

## **Preparing for Docking Station Setup**

You will need to prepare your Docking Station before configuring it for use with your environment.

## **Overview**

The Docking Station is a network-enabled platform for VIEVU cameras. The Docking Station is connected to an Ethernet cable and communicates over the internet to automatically transfer video files to VIEVU Solution or VERIPATROL.

Docking Stations may be mounted on a flat surface or be wall-mounted (Figure 1).

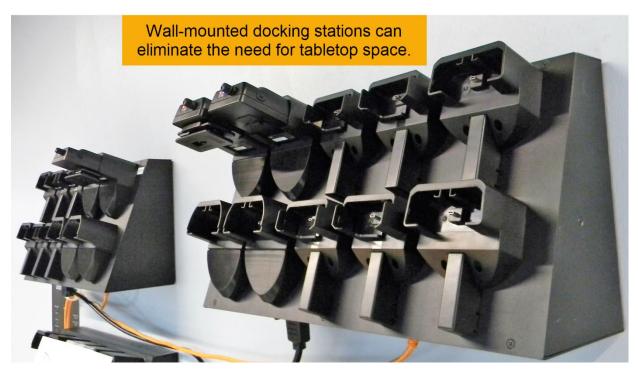

Figure 1

## **Obtaining IP Address**

To set up the Docking Station, connect an Ethernet cable and power cable to the rear of the Docking Station (Figure 2). The Docking Station uses DHCP by default, to acquire an IP address on a IPv4 network. (You may acquire an IP address using either an automatic or manual configuration.)

VIEVU Docking Station User Guide

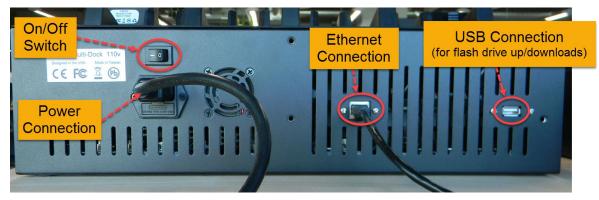

#### Figure 2

- → To obtain an IP address using an automatic configuration:
- 1. Download the configuration file: DS\_settings.XML from the VIEVU support web site (http://www.vievu.com/docking-station-support/).
- 2. Edit the XML file to match your settings, (as described in Appendix A: XML Configuration File).
- 3. Copy the XML configuration file to a FAT formatted USB flash drive.
- 4. Insert the USB flash drive into the USB port on the back of the Docking Station and wait up to 5 minutes.
- 5. The Docking Station configures itself according to the XML file settings.
- 6. A text file containing the IP address assigned to the Docking Station is added to the USB drive.

(See Configure A Docking Station Using An XML File for more information.)

## Log In

Once you know the IP Address of the Docking Station, you can access its user interface and log in to configure the dock.

- → To login to the Docking Station:
- 1. Open an internet browser and navigate to the IP address of the Docking Station.
- 2. The login screen is displayed (Figure 3).

| Login    |  |  |  |
|----------|--|--|--|
| Login    |  |  |  |
| Login    |  |  |  |
| Password |  |  |  |
| Log in   |  |  |  |

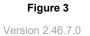

- 3. Use the following default credentials to login to the Docking Station:
- Login ID: admin
- Password: vievu123
- 4. The Docking Station Configuration page is displayed (Figure 4).

## Note: If your login fails, the credentials may have already been changed. In that case, please contact your system administrator to help resolve the issue.

## MAIN MENU

The Docking Station Menu includes tools for configuring your Docking Station; tools for its network and configuring SNMP monitoring; firmware installation and preferences.

The **Configuration** page is displayed by default, after you login to the Docking Station (Figure 4). Navigate between configuration options by selecting from the following menu options:

- Configuration Setup your Docking Station for use with your VIEVU environment.
- Network Tools Assist with configuring your Docking Station network connection.
- Firmware Configure Docking Station and camera updates.
- Preferences Configure user accounts.

## Configuration

Adjust the various settings on the Configuration page to match your current environment (VIEVU Solution or VERIPATROL). The Configuration page also provides additional customer-manageable settings.

|                               | k Network                                     |                                  | C                                 | Configuration |  |  |
|-------------------------------|-----------------------------------------------|----------------------------------|-----------------------------------|---------------|--|--|
| VIEVU Software                |                                               | Hostname *<br>vievu-08           | P address<br>DHCP                 |               |  |  |
|                               |                                               | Location<br>Redmond              | Static IP Add                     |               |  |  |
| Account name *                |                                               |                                  | ONS settings<br>■ Use static Dt   |               |  |  |
| Access token *                | ••••••                                        | Proxy server Enable Proxy Server |                                   |               |  |  |
| Domain *<br>vievusolution.com |                                               |                                  | O Use Internet<br>■ Use local tim |               |  |  |
|                               | 0                                             |                                  | SSL<br>D HTTP                     |               |  |  |
| Time zone<br>(UTC+00:00) GMT  | Current Time<br>2019/01/11 18:26:16 UTC+00:00 |                                  | HTTPS                             |               |  |  |
| Save Test Connection          | Reset to defaults                             |                                  |                                   |               |  |  |

Figure 4

## **VIEVU Software**

Your Docking Station can be configured for use with VIEVU Solution or VERIPATROL.

- → To configure the Docking Station for use with **VIEVU Solution**:
- 1. From the Configuration page, select VIEVU Solution in the drop-down box (Figure 5).
- 2. In the **Account Name** field, enter your Account Name. This is the first part of your assigned VIEVU Solution website. For example, https://XYZDept.vievusolution.com (where XYZDept is the **Account Name**)
- 3. In the **Access Token** field, enter your access token. (You can find this information under the Settings page of your VIEVU Solution website. (For more information, see the *VIEVU Solution User Guide*.)
- 4. In the **Domain** field enter a domain name where user accounts can be validated.

| VIEVU Software            |
|---------------------------|
| VIEVU Solution V          |
|                           |
|                           |
| Account name *            |
| vievu                     |
| Access token *            |
|                           |
| ••••••••••••••••••••••••• |
| Domain *                  |
| vievusolution.com         |
|                           |

- 5. After entering VIEVU Solution server information, press Save.
- 6. When the Docking Station configuration has been updated, a success message is displayed.

| Info                    | ×               |
|-------------------------|-----------------|
| The configuration has b | sfully updated. |
|                         | ОК              |
|                         |                 |

- 7. Press OK, and you are returned to the Configuration screen.
- 8. Click on Test Connection, to verify that your settings are correct.
- 9. A Connection created successfully message is displayed (Figure 7).

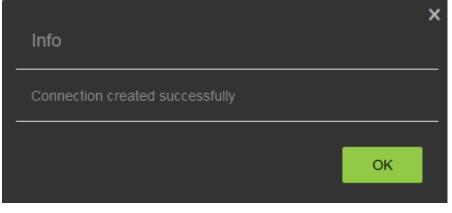

Note: If the connection test fails, double check that the information has been entered correctly and that traffic to and from the Docking Station is not blocked by a firewall.

- 10. If the connection fails (or changes), you may restore the default values by clicking on **Reset To Defaults** and try configuring the Docking Station again.
- 11. Then press **Test Connection** to ensure that the Docking Station can communicate with the server.
- → To configure the Docking Station for use with **VERIPATROL**:
- 1. From the Start menu and in the VIEVU Software drop-down box, select VERIPATROL (Figure 8).
- 2. Enter your VERIPATROL Server IP Address and Port # in the fields in the VERIPATROL Server window. (The default port is 43690.)

| VIEVU Software    |              |                               |
|-------------------|--------------|-------------------------------|
| VERIPATROL        |              | ~                             |
|                   |              |                               |
| VERIPATROL Server |              |                               |
| Server Address: * | 10.147.32.83 |                               |
|                   |              |                               |
| Port: *           | 43690        |                               |
| L                 |              |                               |
| Time zone         |              | Current Time                  |
| (UTC+00:00) UTC   | ~            | 2018/09/26 22:36:52 UTC+00:00 |
|                   |              |                               |
| Save              | Connection   | Reset to defaults             |

- 3. After completing the Configuration page, click on **Save**.
- 4. You are requested to perform a restart of the Docking Station (Figure 9).

|   | Confirmation                                                                    | × |
|---|---------------------------------------------------------------------------------|---|
| _ | For apply all settings you need restart system. Do you want restart system now? |   |
| _ | No Yes                                                                          |   |
|   |                                                                                 |   |

#### Figure 9

5. If you selected:

- Yes, your changes are saved and the Docking Station reboots.
- No, your changes are saved, you are reminded that the system needs to restart (Figure 10).

|   | Info                                                                   | × |
|---|------------------------------------------------------------------------|---|
|   | The configuration has been successfully updated. System needs restart. |   |
| _ | ОК                                                                     |   |

- 6. Press OK, and you are returned to the Configuration screen.
- 7. Then press **Test Connection** to ensure that the Docking Station can communicate with the server.
- 8. A Connection created successfully message is displayed (Figure 11).

| _ | Info                            |    | × |
|---|---------------------------------|----|---|
|   | Connection created successfully |    |   |
|   |                                 |    |   |
|   |                                 | ОК |   |
|   |                                 |    |   |

Figure 11

## **Time Zone**

- → To setup your time-zone:
- 1. From the **Time Zone** drop-down list, select the time zone for your location (Figure 12).

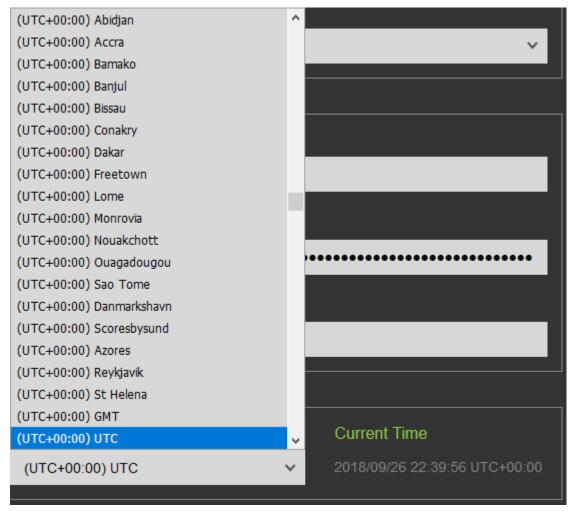

2. Press **Save** to apply the changes.

Note: The Time Zone setting is applied to cameras docked at this Docking Station and are reflected in the video timestamps.

## Hostname

A hostname allows you to reference your Docking Station using a name of your choosing.

- → To configure a hostname for your Docking Station:
- 1. In the **Hostname** field, enter the hostname that the Docking Station will use (Figure 13).

#### Note: By default, each Docking Station is given a unique hostname identifier.

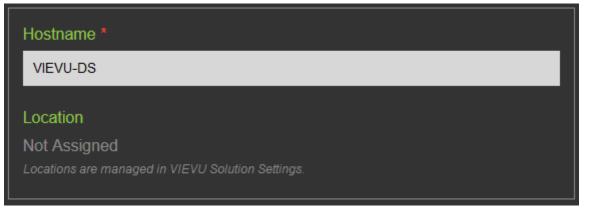

Note: The Hostname field populates with MAC Addresses automatically. The default hostname will use the following format: VIEVU-MDN-MAC Address.

2. Press Save to apply the changes.

Note: Although a restart is requested and recommended when the hostname is changed, it is not necessary.

## Location

The Location field identifies where your Docking Station is located.

- → To configure a location for your Docking Station:
- 1. Set the Docking Station location from the *Docking Station* page in VIEVU Solution. (See the *VIEVU Solution User's Guide* for details.)

| Hostname *          |  |
|---------------------|--|
| davemacvievudock    |  |
| Location<br>Redmond |  |

#### Figure 14

2. Press Save to apply the changes.

## **Proxy Server**

A proxy server overrides the Configuration settings that are entered into the Configuration screen.

- → To setup a proxy server:
- 1. If a proxy server is required, select the Enable Proxy Server check box (Figure 15).
- 2. With the check box selected, fields are displayed for Hostname, User Name, Password, and Port.
- 3. Enter the following information for the proxy server:

- Hostname The server name.
- User Name An account name on the server.
- Password The password of that account on the server.
- Port The connection port to access the server.

| Proxy server<br>✓ Enable Proxy Se | erver |
|-----------------------------------|-------|
| Hostname: *                       |       |
| User Name:                        |       |
| Password:                         |       |
| Port: *                           |       |

4. Press **Save** to apply the changes.

## **IP Address**

By default, your Docking Station is setup to use an automatically generated DHCP IP Address. You may specify a static IP address in the IP Address window.

- → To use a static IP address instead of a DHCP-assigned address:
- 1. Select the Static IP Address radio button (Figure 16).
- 2. The static IP Address information is requested.
- 3. Enter the IP Address, Subnet Mask, and Default Gateway for the Docking Station.

| IP address          |               |
|---------------------|---------------|
| ● DHCP              |               |
| • Static IP Address |               |
| IP Address: *       | 10.147.32.83  |
|                     |               |
| Subnet Mask: *      | 255.255.252.0 |
|                     |               |
| Default Gateway: *  | 10.147.32.1   |
|                     |               |

- 4. Press **Save** to apply the changes.
- 5. The Docking Station will become available at the new address.

Note: When using a Static IP Address, DNS names are not compatible with the proxy, NTP or VERIPATROL address on the Docking Station.

## **DNS Settings**

A Domain Name System (DNS) translates the Docking Station domain name into an IP address. The DNS identifies Docking Stations on the network by a *DNS Name* instead of by an *IP Address*.

- → To configure a DNS:
- 1. Select the Use Static DNS Settings checkbox in the DNS Settings window.
- 2. Two fields are added for a Primary DNS and a Secondary DNS (Figure 17).

| DNS settings<br>☑ Use static DNS settings | 5 |
|-------------------------------------------|---|
| Primary DNS: *                            |   |
| Secondary DNS:                            |   |

#### Figure 17

- 3. Enter a **Primary DNS** and optional **Secondary DNS**.
- 4. Press **Save** to apply the changes.
- 5. The Docking Station will shortly become available on the network by its DNS name.

Note: When using a Static IP Address, DNS names are not compatible with the proxy, NTP or VERIPATROL address on the Docking Station.

## **NTP Server Settings**

You may obtain Docking Station time from the internet or a local time server. By default, the Docking Station is configured to use internet time.

- → To use an local time server:
- 1. Ensure that the Docking Station internet connection is functioning correctly.
- 2. Select the Use local time server radio button.
- 3. A Server Address field is displayed (Figure 18).

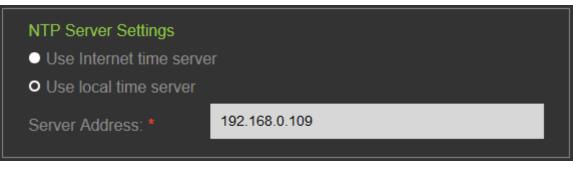

#### Figure 18

- 4. Enter the *IP Address* of your local time server.
- 5. Press **Save** to apply the changes.

Note: The time information from the NTP server is applied to both the Docking Station and all cameras connected to this Docking Station.

## **SSL Certificate Support**

Secure Sockets Layer and, more recently, Transport Layer Security are both frequently referred to as *SSL*. These are cryptographic protocols for providing communications security over a computer network. Uploading SSL certificates to the Docking Station ensures secure HTTPS connections. By default, your Docking Station is configured to use HTTP for SSL.

- → To set up secure HTTPS connection:
- 1. In the SSL window on the Docking Station Configuration page, click the HTTPS radio button (Figure 19).

| SSL                                  |        |  |
|--------------------------------------|--------|--|
| ● HTTP                               |        |  |
| O HTTPS                              |        |  |
| Certificate:                         |        |  |
| Server:<br>Issued by:<br>Expired on: |        |  |
| Select file to upload                |        |  |
| No file                              | Browse |  |

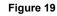

- 2. Click the Browse button and select the SSL certificate file to upload.
- 3. The details of the certificate are displayed in the SSL window.
- 4. Press **Save** to apply the changes.

### **Network Tools**

You can send network commands to the Network Tools page to diagnose and troubleshoot networking issues and to configure SNMP monitoring.

- → To open the Network Tools page:
- 1. Select the **Network Tools** tab at the top of the screen.
- 2. The Docking Station Tools page is displayed (Figure 20).

|                                                                                                 | Configuration Network Tools                                            | Firmware | Preferences | Logout |
|-------------------------------------------------------------------------------------------------|------------------------------------------------------------------------|----------|-------------|--------|
| Network Tools<br>Method<br>Traceroute<br>Target *<br>(ex. 10.0.2.1 or www.example.com)<br>Start | SNMP<br>SNMP en<br>SNMP v2c<br>SNMP v3<br>Manager Host *<br>localitost | ibled    |             |        |
|                                                                                                 | Manager Commun<br>public<br>Agent Community<br>public<br>Save          |          |             |        |

Figure 20

The fields in the Docking Station Tools page are discussed in the following sections.

## Traceroute

A traceroute traces an internet packet from your Docking Station to an Internet host. It shows you how many hops the packet required to reach the host and how long each hop takes.

- → To perform a traceroute:
- 1. In the **Method** field drop-down box, select **Traceroute**.
- 2. In the target field, supply a valid IP Address or DNS.
- 3. Click Start to display the results in the output box below (Figure 21).

#### VIEVU Docking Station User Guide

| Network Tools                                        |                                   |
|------------------------------------------------------|-----------------------------------|
| Method                                               |                                   |
| Traceroute                                           |                                   |
| Target *                                             |                                   |
| vievu.vievusolution.com                              | (ex. 10.0.2.1 or www.example.com) |
| Start                                                |                                   |
|                                                      |                                   |
| traceroute to vievuvievusolution.com (104.42.194.15  | 0), 30 hops max, 60 byte packets  |
| 1 ip-10-141-60-1.us-west-2.compute.internal (10.141. | 60.1) 1.197 ms 1.064 ms 1.118 ms  |
| 2 66-162-141-13.static.ctl.one (66.162.141.13) 1.669 | ms 1.735 ms 1.703 ms              |
| 3***                                                 |                                   |

Figure 21

Note: If the Docking Station cannot get a response from the IP Address or DNS, "\*\*\*" is displayed.

## Ping

Ping is used to determine whether or not a specific IP address is accessible from the Docking Station.

- → To ping an IP address:
- 1. In the Method field drop-down box, select Ping.
- 2. In the target field supply a valid IP Address or DNS.
- 3. Click Start to display the results in the output box below (Figure 22).

| Network Tools                                                                                                    |  |
|----------------------------------------------------------------------------------------------------|--|
| Method                                                                                                    |  |
| Ping ~                                                                                                    |  |
| Target *                                                                                                    |  |
| vievu.vievusolution.com (ex. 10.0.2.1 or www.example.com)                                                                |  |
| Start Start                                                                                                    |  |
| PING 10.141.60.197 (10.141.60.197) 56(84) bytes of data.<br>64 bytes from 10.141.60.197; icmp_req=1 ttl=64 time=0.139 ms |  |

Figure 22

Note: By default, your VIEVU Solution website does not respond to ping requests, which results in packet loss.

## **SNMP** Monitoring

The Simple Network Management Protocol (SNMP) is a protocol that governs querying and monitoring hardware and software on a computer network. It is a popular protocol for network management used for collecting information from, and configuring, network devices, such as servers, printers, hubs, switches, and routers on an Internet Protocol (IP) network. The SNMP monitoring feature supports version 2c and version 3.

- → To setup SNMP v2c monitoring:
- 1. Click the **SNMP** toggle to **enabled**.

- 2. Select the **SNMP v2c** radio button (this the default selection).
- 3. The **SNMP v2c** configuration window is displayed, (Figure 23):
- In the Manager Host box, specify the IP/Hostname where traps are to be sent (by default this is set to localhost).
- In the Manager Community String field, enter an ID that is sent along with each SNMP trap (by default, this is set to public).

#### Note: VIEVU Docking Station sends traps on UDP Port 162.

In the Agent Community String field, enter an ID that is sent along with each SNMP Get-Request (by default, this is set to public).

| SNMP                       |
|----------------------------|
| SNMP enabled               |
| O SNMP v2c                 |
| ● SNMP v3                  |
| Manager Host *             |
| localhost                  |
| Manager Community String * |
| public                     |
| Agent Community String *   |
| public                     |
| Save                       |

- 4. When finished, click **Save** to exit this window.
- → To setup SNMP v3 monitoring:
- 1. Click the **SNMP** toggle to **enabled**.
- 2. Select the SNMP v3 radio button.
- 3. The SNMP v3 configuration windows are displayed, (Figure 24).

### VIEVU Docking Station User Guide

| SNMP                         |
|------------------------------|
| SNMP enabled                 |
| ● SNMP v2c                   |
| • SNMP v3                    |
|                              |
| Agent Settings               |
| Engine ID                    |
| 0x80001f888082f3e53c9e9b975b |
| User Name *                  |
| agentv3                      |
| Security Level *             |
| NoAuthNoPriv V               |
|                              |
|                              |
|                              |
| Manager Settings             |
| Host *                       |
| localhost                    |
| Security Level *             |
| NoAuthNoPriv V               |
| User Name *                  |
| managerv3                    |
|                              |
|                              |
| Save                         |
| Save                         |

#### 4. In the Agent Settings window:

- Select the security mechanism for handling agent SNMP messages in the Security Level.
- Enter a **User Name** to access the agent.
- Enter an agent engine unique identifier in the Engine ID field.
- Enter an agent authentication **Password**.
- Select an authentication algorithm for agent password integrity checking in the Authentication Protocol field.
- Enter a message encryption privacy **Password**.
- Select an authentication algorithm for message encryption in the Privacy Protocol field (Figure 25).

| Agent Settings               |   |
|------------------------------|---|
| Engine ID                    |   |
| 0x80001f888082f3e53c9e9b975b |   |
| User Name *                  |   |
| agentv3                      |   |
| Security Level *             |   |
| AuthPriv                     | ~ |
| Authentication Protocol      |   |
| MD5                          | ~ |
| Authentication Password *    |   |
|                              |   |
| Privacy Protocol             |   |
| DES                          | ~ |
| Privacy Password *           |   |
|                              |   |
|                              |   |

- 5. In the Manager Settings window:
- In the Host field, enter the manager IP address or hostname where traps will be sent.
- Select the security mechanism for handling SNMP manager messages in the **Security Level** field.
- Enter a **User Name** to access the manager.
- Enter a manager engine unique identifier in the **Engine ID** field.

- Enter a manager authentication **Password**.
- Select an authentication algorithm for manager password integrity checking in the **Authentication Protocol** field.
- Enter a manager message encryption privacy **Password**.
- Select a manager authentication algorithm for message encryption in the **Privacy Protocol** field (Figure 26).

| Manager Settings          |   |
|---------------------------|---|
| Host *                    |   |
| localhost                 |   |
| Security Level *          |   |
| AuthPriv                  | ~ |
| User Name *               |   |
| managerv3                 |   |
| Authentication Protocol   |   |
| SHA                       | ~ |
| Authentication Password * |   |
|                           |   |
| Privacy Protocol          |   |
| DES                       | ~ |
| Privacy Password *        |   |
|                           |   |
|                           |   |

6. When finished, click Save to exit the SNMP v3 configuration windows.

Note: To ensure secure HTTPS connections, the latest release of software allows you to upload SSL certificates on the Configuration tab.

#### Manager Side

To receive the MDN traps, it is necessary to configure your server application to process traps with the **Community String** specified in the **Manager Community String** field. You can set up trap processing rules for your server application either now or later.

To have access to MDN variables, you will need to configure your client to use the Community String specified in the **Agent Community String** field.

#### Variables

The Docking Station SNMP agent provides variables which contain status information for each Cradle (USB Connection port) that is used to communicate with a camera. These variables are listed below Table 1)

| NAME              | OID                         | ТҮРЕ    | DESCRIPTION                                                                                                    |
|-------------------|-----------------------------|---------|----------------------------------------------------------------------------------------------------|
| upErrorAttempts   | 1.3.6.1.4.1.99999.1.1.1.6   | Integer | Number of attempts which<br>ended with an error, and camera<br>was rescheduled for processing.                 |
| upStateFlag       | 1.3.6.1.4.1.99999.1.1.1.100 | Integer | An Error flag to indicate trouble<br>with a port. It goes to 2 or 3 if<br>there is an error and 0 if no error. |
| upAttentionReason | 1.3.6.1.4.1.99999.1.1.1.101 | String  | Short description of the reason<br>why attention is required, e.g.<br>commit failed, API logon failed          |
| usbPortTable      | 1.3.6.1.4.1.99999.1.1       | Table   | A table containing information<br>on current state of MDN's USB<br>ports.                                      |
| usbPortEntry      | 1.3.6.1.4.1.99999.1.1.1     | Row     | An entry containing a USB port<br>and its status.                                                              |
| upIndex           | 1.3.6.1.4.1.99999.1.1.1.1   | Integer | Unique index                                                                                                   |
| upDeviceName      | 1.3.6.1.4.1.99999.1.1.1.2   | String  | Defines device name, e.g.<br>/dev/ttyUSB0                                                                      |
| upCameraSerial    | 1.3.6.1.4.1.999999.1.1.1.3  | String  | The Camera Serial Number connected to the port.                                                                |
| upPutInQueue      | 1.3.6.1.4.1.99999.1.1.1.4   | String  | UTC date/time when camera was put in queue to upload.                                                          |
| upTakenFromQueue  | 1.3.6.1.4.1.999999.1.1.1.5  | String  | UTC date/time when camera was processed last.                                                                  |

Table 1

#### Traps

The Docking Station SNMP agent will send two traps:

• **Camera requires attention** (OID: 1.3.6.1.4.1.99999.1.2.1) - this trap is sent whenever the Docking Station requires user attention to solve a problem. This trap is accompanied with the following information:

- Camera serial number (OID: 1.3.6.1.4.1.99999.1.2.1.1)
- Attention reason (1.3.6.1.4.1.99999.1.2.1.2) describes why camera requires attention. The following reasons can be sent to SNMP manager:
  - Unable to log on to the API this message appears in the following cases: MDN is not configured or there is no network connection to the VERIPATROL or VIEVU Solution server.
  - **Camera is not assigned on the server** this message appears when the camera has not yet been assigned.
  - Failed to remove file (filename) MDN was not able to remove video from camera. Please contact VIEVU Support for assistance.
  - Camera storage is corrupted MDN detects file-system inconsistency which cannot be corrected.
     Please contact VIEVU Support for assistance.
  - **Failed to upload video to the videos' storage** this message appears when video cannot be uploaded to the server, e.g. connectivity issue.
  - Failed to commit video to the server this message appears when the video has been uploaded to target server but can't be committed for any reason, e.g. network connectivity problem, server related issue.
  - Failed to parse metadata file this message appears when MDN detects corruption of video file metadata. Metadata can be re-entered manually.
  - **Too many errors** (OID: 1.3.6.1.4.1.99999.1.2.2) this trap is sent if video cannot be uploaded to the target server after 10 attempts. In most cases this is related to connectivity problems.

### Firmware

The Firmware page shows the current firmware version of the Docking Station. You can update Docking Station and Camera firmware through the browser interface when updates are available or it can be scheduled to update itself automatically from the Docking Station.

Note: To be certain that your system is operating at its optimal efficiency and ensure that you're getting the maximum benefits from your VIEVU equipment, it is highly recommended that you complete the firmware updates whenever they become available.

## Overview

- → To open the Firmware page:
- 1. Select the **Firmware** tab at the top of the screen.
- 2. The Docking Station Firmware page is displayed (Figure 27).

| VIE VU Docking Station                                                                                                    |                  |
|----------------------------------------------------------------------------------------------------|------------------|
| Docking Station Firmware update<br>Automatic updating disabled<br>Current version: 2.46.4.0<br>Select file to upload (.zip)<br>No file | Browse           |
| Upload                                                                                                    | Upgrade Firmware |
| Camera Firmware update                                                                                                    |                  |
| Current LE4 version: 11.02.59<br>Current LE4mini version: 12.02.59                                                                     |                  |
| Current LE5 LITE version: 14.02.59<br>Current LE5 version: 1.2.2                                                                       |                  |

From this page, you can update Docking Station firmware to the latest version. You can also enable automatic updating of firmware for either, Docking Stations or cameras.

## **Remote Update Of Docking Stations From VIEVU Solution**

It you are using VIEVU Solution you should remotely update the firmware on multiple or single Docking Stations from the VIEVU Solution Docking Station Management page. When the firmware version of the Docking Station is older than the version available for update, an **'update available'** label is displayed next to that Docking Station. Please refer to the "*VIEVU Solution User Guide*" for details.

- → If you are using the Docking Station with VIEVU solution:
- 1. If necessary, click on the Docking Station *Automatic updating* switch to ensure it is set to **Automatic updating disabled**.

## Automatic Update of Docking Station Firmware with VERIPATROL

If you are using the Docking Station with VERIPATROL you should configure the Docking Station to automatically update its firmware whenever a new version is available. For automatic updates to work, the Docking Station must have access to the internet.

- → To configure automatic updates of Docking Station firmware:
- 1. Ensure that the Automatic updating switch is set to Automatic updating enabled.

## Manual Update of Docking Station Firmware

If you need to manually update your Docking Station firmware, you may upload a *.zip* file containing the update to your Docking Station.

- → To update Docking Station firmware:
- 1. In the Docking Station Firmware update section (Figure 28), click Browse from the Select file to upload field.
- 2. Navigate to and select the latest firmware (.zip) file on your computer.
- 3. Click the Upload button and wait for the gray progress bar to become fully green.
- 4. Select Upgrade Firmware to apply the firmware update.
- 5. Allow the Docking Station to sit undisturbed and check back in 20 minutes.

| Docking Station Firmware update     |                  |  |
|-------------------------------------|------------------|--|
| Automatic updating disabled         |                  |  |
| Current version: 2.46.4.0           |                  |  |
| Select file to upload (.zip)        |                  |  |
| VIEVU Recovery 1.0.0.0 (MDN Version | Browse           |  |
|                                     |                  |  |
| Upload                              | Upgrade Firmware |  |

Figure 28

## Automatic Update of Camera Firmware

- → To set up automatic camera firmware updating:
- 1. In the Camera Firmware Update window of the Docking Station Firmware page (Figure 29), the current firmware versions are listed for each VIEVU Camera type.
- 2. Set the Automatic updating toggle to:
- Automatic updating enabled to enable automatic updates.
- Automatic updating disabled to disable automatic updates.

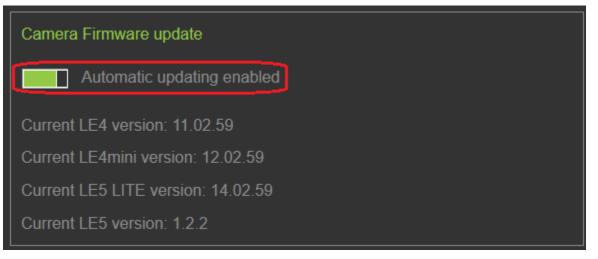

## Preferences

The Preferences page lets you change the Docking Station user login name and its associated password.

## **Overview**

- → To open the Preferences page:
- 1. Select the **Preferences** tab at the top of the screen.
- 2. The Docking Station Preferences page is displayed (Figure 30).

| VIE VU           | Docking Station  |
|------------------|------------------|
|                  |                  |
| Change Login     |                  |
| admin            |                  |
| Save             |                  |
|                  |                  |
|                  |                  |
| Change Password  |                  |
| New Password     | New Password     |
| Confirm Password | Confirm Password |
| Save             |                  |
|                  |                  |

3. Use the Preferences page to change login credentials for the Docking Station.

Note: Make sure any changes to the login credentials are carefully backed up in case the credentials are forgotten.

## **Change Login**

- → To change the Docking Station login username:
- 1. In the **Change Login** field, enter the new login name (Figure 31).
- 2. Press **Save** to apply the changes.

| Change Login |  |  |
|--------------|--|--|
| admin        |  |  |
| Save         |  |  |
|              |  |  |

## Change Password

- → To change the Docking Station password:
- 1. In the Change Password section (Figure 32), enter the new password in the New Password field.
- 2. In the Confirm Password field, enter the new password again to confirm.
- 3. Press **Save** to apply the changes.

| Change Password  |                  |
|------------------|------------------|
| New Password     | New Password     |
| Confirm Password | Confirm Password |
| Save             |                  |

## **OPERATION**

Using the Docking Station with VIEVU cameras.

## **Connecting Cameras**

## Overview

The Docking Station supports up to 10 cameras at one time. Once the Docking Station has been configured and the cameras assigned to VIEVU Solution or VERIPATROL, the Docking Station will transfer videos from the connected cameras and update the cameras to the latest firmware version.

For more information on assigning cameras, refer to the User Guide for the VIEVU software being used (VERIPATROL or VIEVU Solution). Additional support material is available at <u>www.vievu.com/docking-station-support</u>.

## **Docking Station Port**

A Docking Station contains up to 10 camera ports. The LE5 Docking Station only supports LE5 ports. The LE4 Docking Station supports the LE4, LE4mini, LE5 LITE and LE3 cameras.

## LE4mini Port Insert

Each port on the LE4 Docking Station accommodates either an LE5 LITE, LE4 or an LE4mini camera. To convert a port that is configured for an LE4mini camera into a port for an LE4 camera, remove the insert by pressing the tab on the rear and pulling up as shown (Figure 33).

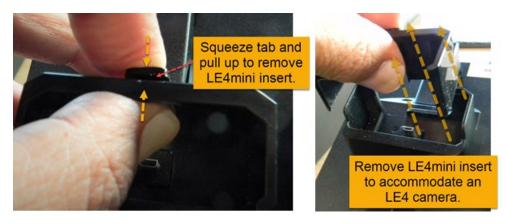

Figure 33

## **LE3 Docking Station Port**

The LE3 Docking Station port supports only LE3 cameras. Inserting a LE3 camera into a Docking Station port will power the camera. To upload videos from the camera, slide down the shutter on the camera.

## **Connecting Cameras to a Docking Station**

With some minor differences, all VIEVU cameras connect to the Docking Station in generally the same manner. The VIEVU LE4 camera has a rubber USB port cover that swivels out of the way, to expose the connector and plug in the camera. The LE5 and LE5 LITE cameras have a sliding plastic door on the bottom to cover the USB port.

➔ To connect an LE4 camera to the Docking Station:

1. Loosen the rubber USB port cover on the camera and rotate it 90° to the rear of the camera (Figure 34).

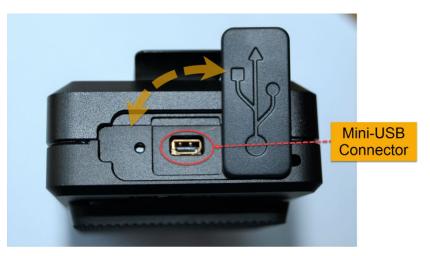

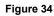

2. Align the camera with a port on the top of the Docking Station (Figure 35).

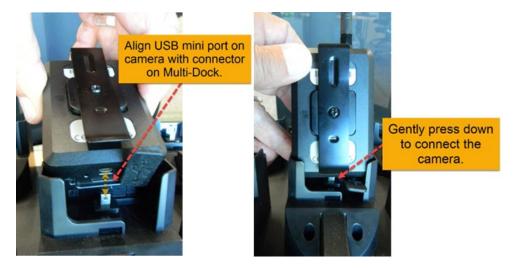

Figure 35

3. Gently press down to insert the camera into the port. If you feel resistance, ensure the rubber USB cover is fully rotated to expose the connector, aligned with the slot at the rear of the port, and that the camera is oriented correctly.

## Warning: To avoid permanent damage to the Camera or port, Do not attempt to force the camera into the port.

4. The lights on top of the camera communicate the camera's status (Figure 36). When a camera is connected to the Docking Station, it automatically begins transferring videos.

#### Note: Do not disconnect the camera while it is uploading.

VIEVU Docking Station User Guide

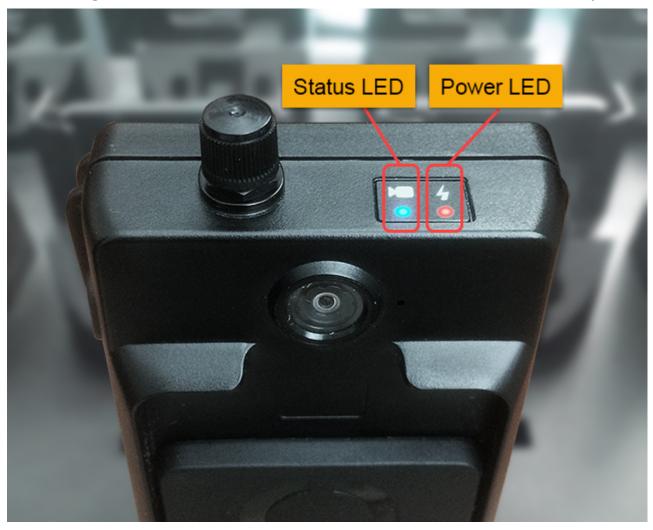

Figure 36

Note: To ensure cameras are correctly mounted in the Docking Station, look for the following: LE5/LE5 LITE/LE4/LE4mini – After connecting the camera, watch for the status light to turn solid blue.

LE3 – After connecting the camera and sliding the lens cover to the On position, watch for a solid amber light.

## Camera LEDs

Each camera contains 2 Light Emitting Diodes (LED), on the top of their case. When the recording lens is facing away from you, there is a status light on the right side, and a charging light on the left side.

## **LE5 LEDs**

Status Light (

**Solid Blue:** Camera is connected to the Docking Station and is queued to upload.

Slow Blink Blue: Camera is uploading video. *Do not* disconnect the camera.

**No Light:** Camera has finished uploading video.

Blinking Yellow: An error has occurred.

White Light: Camera is installing new firmware. Do not disconnect the camera.

## Charging Light (7)

Solid Red: Battery is charging.

Solid Green: Battery is fully charged.

## **LE5 LITE LEDs**

#### Status Light (

Solid Blue: Camera is connected to the Docking Station and is queued to upload.

Slow Blink Blue: Camera is uploading video. Do not disconnect the camera.

No Light: Camera has finished uploading video.

**Slow Blink Yellow:** An error has occurred.

White Light: Camera is installing new firmware. Do not disconnect the camera.

## Charging Light ( 7)

- Solid Red: Battery is charging.
- Solid Green: Battery is fully charged.

## LE4/LE4mini LEDs

#### Status Light (

Solid Blue: Camera is connected to the Docking Station and is queued to upload.

**Slow Blink Blue:** Camera is uploading video. Do not disconnect the camera.

No Light: Camera has finished uploading video.

**Slow Blink Yellow:** An error has occurred.

White Light: Camera is installing new firmware. Do not disconnect the camera.

Charging Light ( 7)

Solid Red: Battery is charging.

Solid Green: Battery is fully charged.

## LE3 LEDs

Status Light ( Я)

Solid Amber: Camera is uploading video. Do not disconnect the camera.

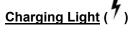

**Solid Red:** Battery is charging.

**Solid Green:** Battery is fully charged.

## ARCHITECTURE

A Docking Station may be part of a Microsoft Azure environment, or part of a local server environment.

## **Cloud Environment**

Figure 37 shows the interfaces between a Docking Station and external systems in a Microsoft cloud environment.

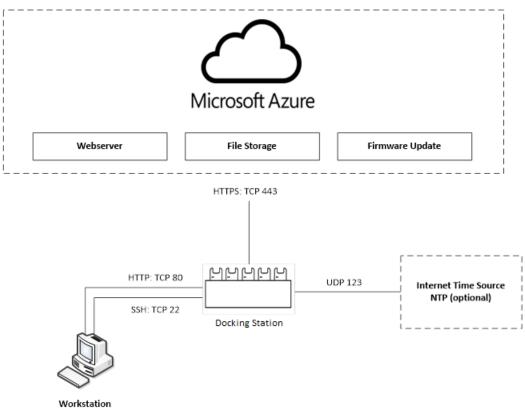

Configuration and Troubleshooting

#### Figure 37

The details of each interface are described in Table 2.

#### Table 2

| Description/Resource                          | URI                                       | IP Address                     | Port                            |
|-----------------------------------------------|-------------------------------------------|--------------------------------|---------------------------------|
| VIEVU Solution Webserver                      | Provided in 'Welcome email                | Provided in 'Welcome'<br>email | 443 (TCP, HTTPS)                |
| VIEVU Solution File Storage                   | Provided in 'Welcome email                | Provided in 'Welcome'<br>email | 443 (TCP, HTTPS)                |
| Firmware Update Location                      | solutionstorage.blob.core.windows.<br>net | 168.63.89.78                   | 443 (TCP, HTTPS)                |
| Internet Time Source – NTP<br>(Optional)      | pool.ntp.org                              |                                | 123 (UDP)                       |
| Docking Station HTTP<br>Configuration Webpage |                                           |                                | 80 (TCP, HTTP)<br>161 (UDP, IN) |

|                                                 |      | 162 (UDP, OUT) |
|-------------------------------------------------|------|----------------|
| Docking Station SSH (VIEVU<br>Support Use Only) | <br> | 22 (TCP, SSH)  |

## **Local Server Environment**

Figure 38 shows the interfaces between a Docking Station and external systems in a local server environment.

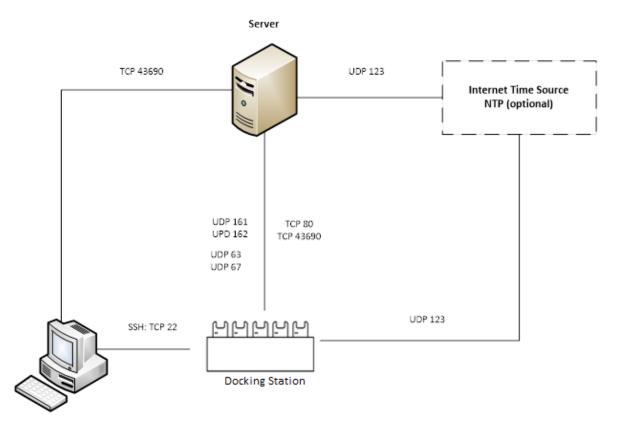

#### Figure 38

The details of each interface are described in Table 3.

#### Table 3

| Description/Resource                     | URI                                       | IP Address   | Port                                              |
|------------------------------------------|-------------------------------------------|--------------|---------------------------------------------------|
| VIEVU Server                             |                                           |              | 43690 (TCP)                                       |
| Internet Time Source – NTP<br>(Optional) | pool.ntp.org                              |              | 123 (UDP)                                         |
| Firmware Update Location                 | solutionstorage.blob.core.windows.<br>net | 168.63.89.78 | 443 (TCP,<br>HTTPS)                               |
| Docking Station Configuration<br>Webpage |                                           |              | 80 (TCP, HTTP)<br>161 (UDP, IN)<br>162 (UDP, OUT) |

| Docking Station SSH (VIEVU | <br> | 22 (TCP, SSH) |
|----------------------------|------|---------------|
| Support Use Only)          |      |               |

## **APPENDIX A: XML CONFIGURATION FILE**

The Docking Station can be configured using an XML file. The template for this XML file can be downloaded from the following address: <u>Docking Station USB thumb drive configuration file</u>

## Configure A Docking Station Using An XML File

You are able to configure a Docking Station using a USB thumb drive. This thumb drive storage device contains an XML file that is read by the Docking station when the storage device is plugged into the Docking Station USB drive (See Obtaining IP Address for more information.)

- → To create a file to configure a Docking Station using a USB thumb drive:
- 1. Using a plain text editor, open the file named *DS\_settings.xml* from the VIEVU Solution web site.
- 2. Enter the following XML content into this file:

#### System

- Software (solution/veripatrol) solution for VIEVU Solution or veripatrol for a VERIPATROL environment.
- AccountDomain specifies the subscription subdomain to access VIEVU Solution. The default value is vievusolution.com. (This must be specified if Software = solution.)
- AccountName is the Azure subscription to be used to access the target server. (This must be specified if Software = solution.)
- AccessToken specifies the access token to the target server API. (This can be acquired through the VIEVU Solution Website: Settings tab; Access token menu item. (This must be specified if Software = solution.)
- **IPAddress** defines IP address of VERIPATROL server. (This must be specified if Software = veripatrol.)
- Port defines the TCP port used to access a VERIPATROL server. (This must be specified if Software = veripatrol.)

Timezone - taken from a value listed in the file time-zones.txt, located on the VIEVU support web site.

Hostname - host name that is assigned to the Docking Station.

#### StaticIPAddress

- UseStaticIP (true|false) value which defines whether the Docking Station uses a static IP address.
- StaticlPAddress -. static IP address for the Docking Station. (Must be specified if UseStaticIP=True.)
- StaticSubnetMask subnet mask for the Docking Station static IP Address. (Must be specified if UseStaticIP=True.)
- StaticGateway gateway for the Docking Station static IP Address. (Must be specified if UseStaticIP=True.)

#### Proxy

- UseProxy (true|false) value which defines whether to use a HTTP proxy server or not.
- ProxyHost defines the proxy IP address used to send HTTP requests. (Must be specified if UseProxy=True.)
- ProxyPort defines the proxy port to send HTTP requests. (Must be specified if UseProxy=True.)
- ProxyUserName defines the username part of the proxy authentication credentials. (May be specified only if UseProxy=True.)
- ProxyPassword defines the password part of the proxy authentication credentials. (May be specified only if UseProxy=True.)

#### NTP

• **UseInternetTime** (true|false) - value which defines whether to use a specified NTP server or not.

 NTPServerAddress – defines the IP address of the NTP server to be used to synchronize time (Must be specified if UseInternetTime=True.)

#### DNS

- CustomDNS (true|false) value which defines whether to use a defined or DHCP received DNS.
- PrimaryDNS defines the primary domain name server. (Must be specified if PrimaryDNS=True.)
- SecondaryDNS defines the secondary domain name server. (Must be specified if PrimaryDNS=True.)

#### FirmwareStorage

- DSFirmwareStorage predefined value. (Must be set to software.)
- CameraFirmwareStorage predefined value. (Must be set to software.)
- **DSFirmwareBetaStorage** predefined value. (Must be set to **software-staging**.)
- CameraFirmwareBetaStorage predefined value. (Must be set to software-staging.)
- **DSFirmwareContainerStage** (**Beta|Production**) value which identifies the container (on the Azure Blob Storage), where Docking Station firmware updates reside.
- CameraFirmwareContainerStage (Beta|Production) value which identifies the container (on Azure Blob Storage), where Camera firmware resides.

#### AutoUpdateFirmware

- **DSAutoUpdate** (**true**|**false**) value which defines whether automatic update of Docking Station firmware is enabled or not.
- CameraAutoUpdate (true|false) value which defines whether automatic update of assigned camera firmware is enabled or not.

#### CameraProcessing

• UpdateUnassigned (true|false) - value which defines whether to update unassigned cameras or not.

#### Logging

- DebugLogs (true|false) value which defines whether the Docking Station will write to debug logs or not.
- **CameraDebugLogs** (true|false) value which defines whether the Docking Station will write debug logs for camera communication processes, or not.

#### Snmp

- SnmpEnabled (true|false) value which identifies if SNMP is enabled or not.
- **v2Enabled** true false value which determines whether SNMP v2c or v3 is used.

v2Settings - describe settings related to SNMP v2c. (For more information see the <u>RFC 1157 SNMP</u> specification at https://tools.ietf.org/html.)

- **snmpAgentComm community string** value, must be set to access SNMP information on the Docking Station side.
- snmpManagerHost a Fully Qualified Domain Name or IP address which identifies where to send traps.
- **snmpMgrComm** a community string which is used to access the manager to send traps.

v3Settings - describe settings related to SNMP v3 (for more information see <u>RFC 3410 SNMPv3</u> and <u>RFC 3414 SNMPv3 USM</u> specification at https://tools.ietf.org/html.)

- **snmpAgent** describe the inbound SNMP agent settings.
  - o **username** the user name which is used to access the SNMP information.

- securityLevel (noAuthNoPriv|authNoPriv|authPriv) value that describes the security level of the agent.
- o **authProtocol (MD5|SHA)** protocol that is used for authentication.
- **authPassword** the authentication password.
- o privProtocol (DES|AES128) is the agent privacy protocol used to encrypt messages.
- **privPassword** the agent privacy password.
- **snmpManager** describes the outbound SNMP manager settings.
  - snmpMgrHost a Fully Qualified Domain Name or IP address which identifies where to send traps.
  - **username** the user name which is used to send traps.
  - securityLevel (noAuthNoPriv|authNoPriv|authPriv) value that describes the security level of the manager.
  - **authProtocol (MD5|SHA)** protocol that is used for authentication.
  - o authPassword the authentication password
  - o **privProtocol** (**DES**|**AES128**) is the manager privacy protocol used to encrypt messages.
  - **privPassword** the manager privacy password.